# Guide to accessing Google Classroom Via DET student portal

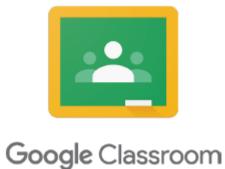

#### Google Classroom

Open internet browser Google Chrome (or Edge)

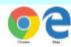

Search – Department of Education NSW Government

www.education.nsw.gov.au

Log In – Student portal

https://portal.det.nsw.edu.au/

Student User ID and Password that is supplied by the school (please contact school if student doesn't remember log in details

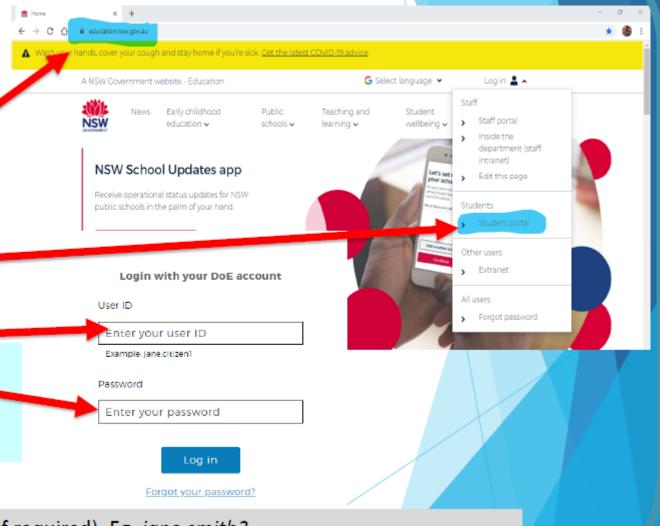

Student User ID – firstname.lastname (number if required). Eg. jane.smith3
Student Email Address – Username@education.nsw.gov.au. Eg. Jane.smith3@education.nsw.gov.au

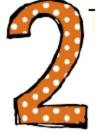

# Click on 'G Suite' (Google Apps for Education)

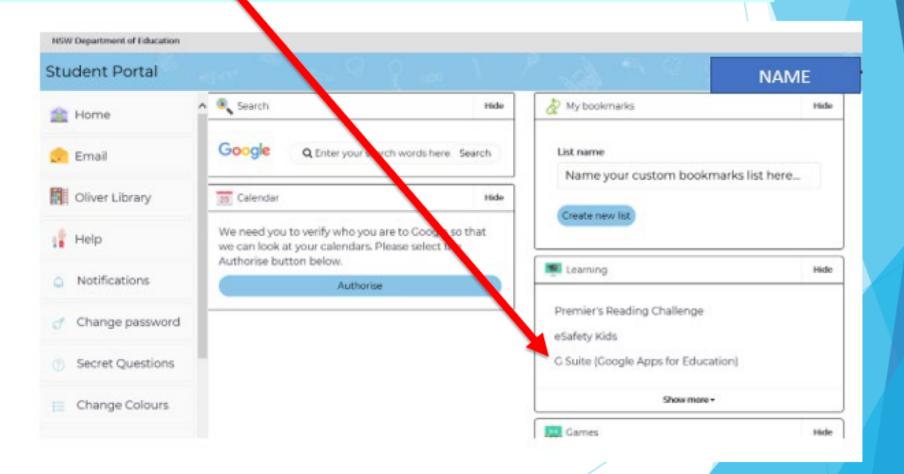

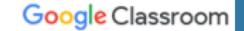

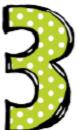

# Click on Classroom

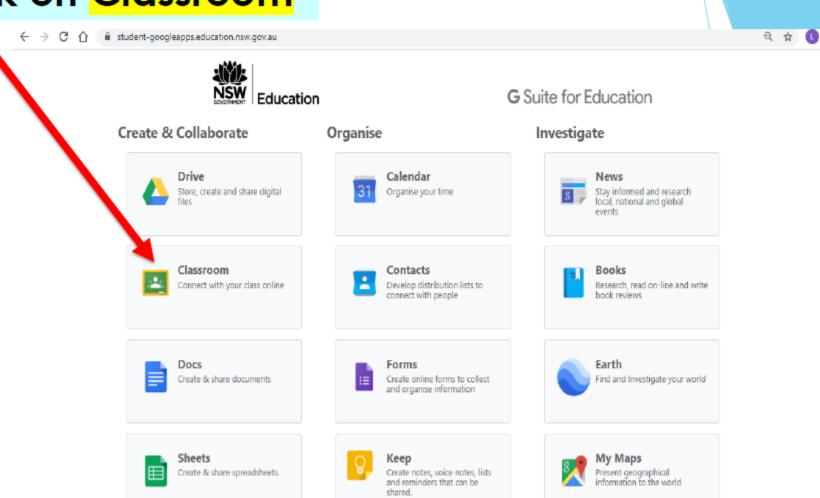

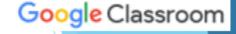

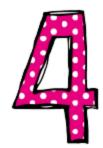

# Click 'Join' to join your class

(you only have to join once)

Classwork People Grades

It will ask you to enter the class code once you have joined. This is located here

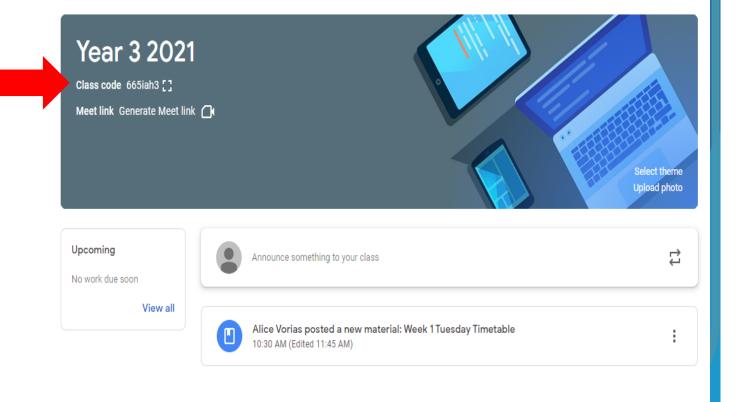

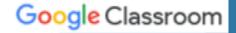

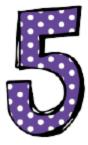

## Page Tools

- 1. Menu
- The class the student is in.
- Main Page 'Stream' where announcements and communication with class
- Classwork and assignments that have been posted by the teacher.
- All students and teachers that are linked with this class

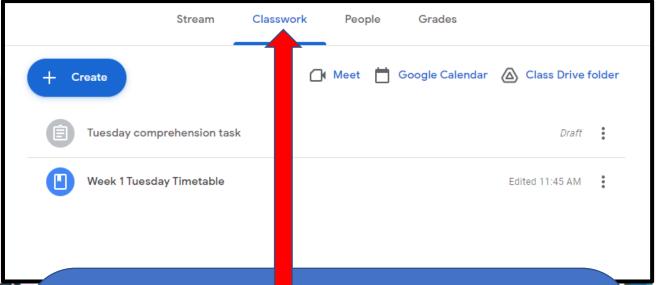

Every day, a timetable and classwork will be uploaded into 'Classwork'. Some things, like the timetable, are resources and cannot be edited.

Daily tasks, i.e. comprehension tasks, are able to be edited and submitted.

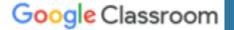

## Classwork

# <u>Turning in Completed Classwork</u>

- When work is completed and is ready to submit to teacher there are 2 different ways to Turn In your work, depending on document.
- If the document has a TURN IN button, click that.
- ☐ If it does not have a TURN IN option, go to next slide.

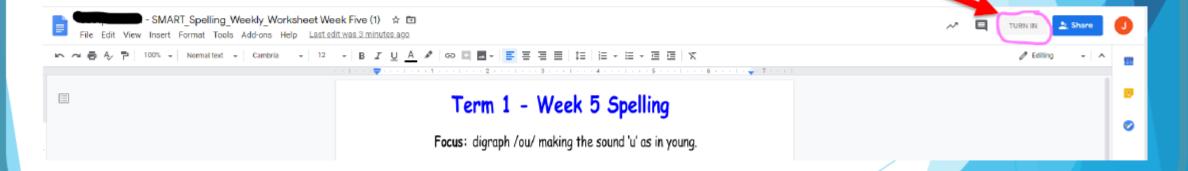

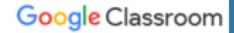

# Classwork Turning in Completed Classwork (continued)

- Once you are ready to submit your work and if there is no TURN IN button on your doc, go back into your Google Classroom.
- Click on Classwork
- Then View assignment.
- A Turn In box will appear in the next window on the right. Your completed work will be showing in the box, hover over the top for the file name to appear and make sure it is the correct Doc.
- Press the black Turn In Button, confirm on the pop-up box
- Black Turn In box with now be white with Unsubmit. Your work has now been submitted to your teacher.

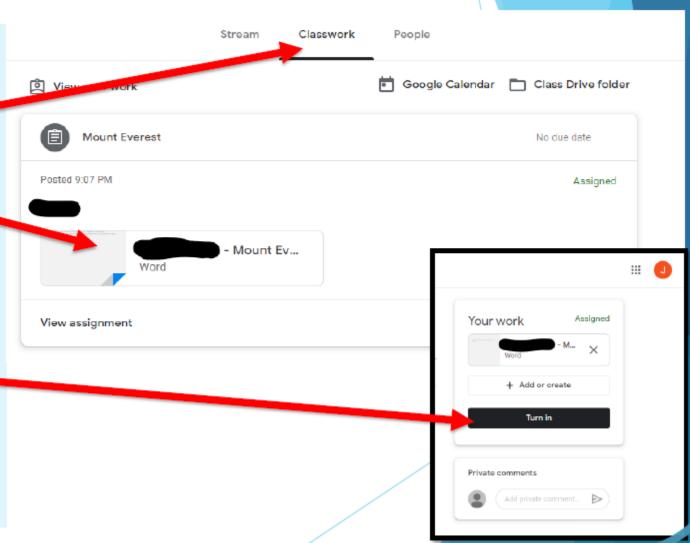

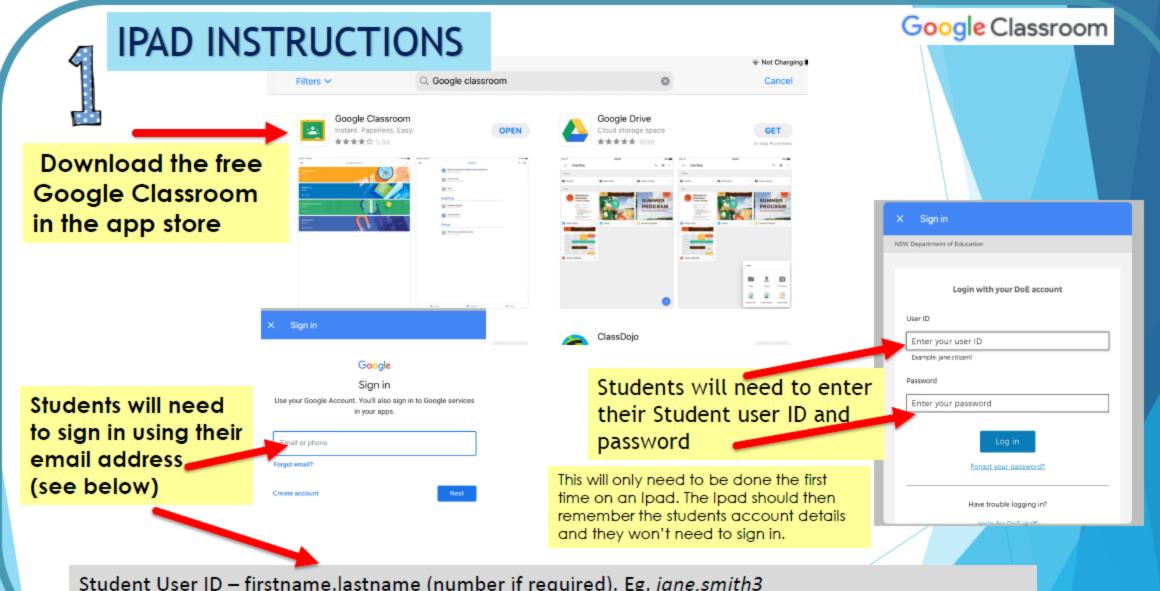

Student User ID – firstname.lastname (number if required). Eg. jane.smith3

Student Email Address – Username@education.nsw.gov.au. Eg. Jane.smith3@education.nsw.gov.au

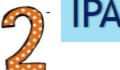

# IPAD INSTRUCTIONS

Google Classroom

Google Classroom

Join the class that your child has been invited to and click to open.

Demo Class

Blanka Tracey

K-2 2020

O students

2BT 2020

O students

2LH

1 atcident

Students will be able to see the stream of other student comments and work that has been posted.

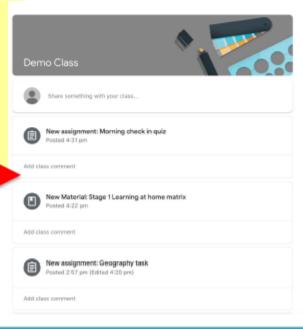

By clicking classwork down the bottom, students will be able to complete their set tasks.

₩ Not Charging I...

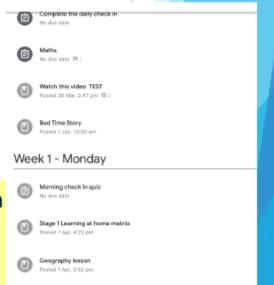

Geography task

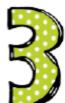

## IPAD INSTRUCTIONS

If multiple students are using the one device these steps will help you to change accounts

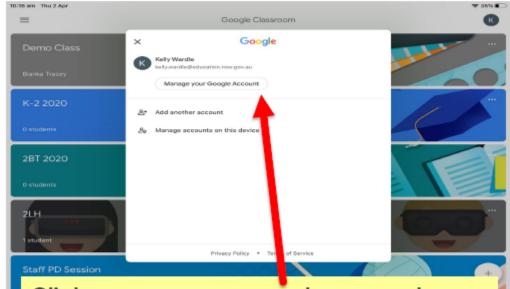

Click manage your google account or you will see other accounts pop up here and you can just move between accounts here

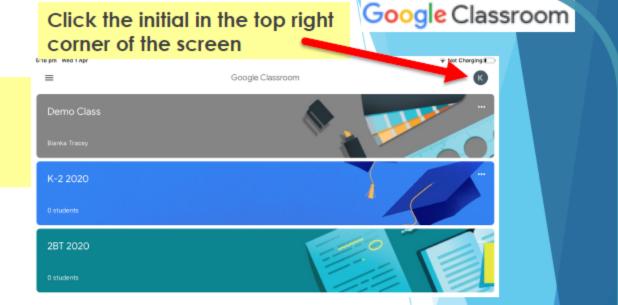

You can also remove account from the device if needed but the student will then need to log in from the beginning the next time they use the device

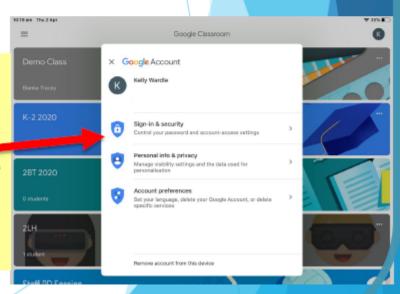